# $Q&A$  for  $\ldots$  .  $\ldots$  . October 26, 2016 FDOT Traffic Plans – Ch12 Sheet Navigator

# **Q: Where can I find the recording, power point and questions & answers for this webinar?**

A: All the current 2016 Florida Department of Transportation (FDOT) Production Support Office - CADD webinars are now posted onto a new enterprise wide FDOT Training YouTube website: [https://www.youtube.com/channel/UCqbY8kqZuXp1pyYV6lIQw\\_A](https://www.youtube.com/channel/UCqbY8kqZuXp1pyYV6lIQw_A)

Many of the prior recordings of training webinars will also be accessible from this YouTube website.

*\*\*\* Please take the time to Subscribe and watch the introductory video. (free of charge)\*\*\**

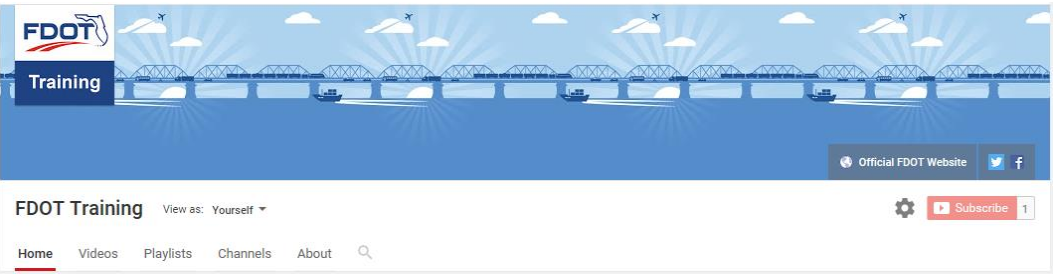

A: All Production Support Office - CADD webinar recordings along with any Presentation and Q&A documents, can still be accessed from the Production Support Office - CADD *Posted Webinar* website as well: [www.fdot.gov/cadd/downloads/GoToMeetingTraining/PostedWebinars.shtm](http://www.fdot.gov/cadd/downloads/GoToMeetingTraining/PostedWebinars.shtm)

# **Q: Where can I find the FDOT CADD Training Manuals?**

A: The Production Support Office - CADD Training Manuals, along with their associated training data sets, can be downloaded from the Production Support Office - CADD website:

## http:// www.fdot.gov/cadd /main/FDOTCaddTraining.shtm

A: Production Support Office - CADD is striving to record all CADD Training Manuals thru training webinars and have them accessible from the FDOT Training YouTube website as well.

# **Q: How can I get on the list for email alerts for future Production Support Office - CADD Webinars or Notifications?**

A: The **FDOT Contact Management** is available for participants to sign up for email alerts as the webinars are scheduled and notifications are released. Just check the "CADD" options under each applicable section. For a "How to use FDOT Contact Management" help webinar select here "[FDOT](http://www.www.fdot.gov/cadd/downloads/Clips/Videos/FDOTMailerContactDatabase.wmv)  [Contact Mailer](http://www.www.fdot.gov/cadd/downloads/Clips/Videos/FDOTMailerContactDatabase.wmv)".

Production Support Office|CADD's current *Scheduled Webinars* can be accessed for registration at: [http://www.fdot.gov/cadd /downloads/webinars/Scheduled.shtm](http://www.fdot.gov/cadd%20/downloads/webinars/Scheduled.shtm)

## **Q: Where can I connect to the on-line FDOT CADD Support Forum?**

A: [http://communities.bentley.com/communities/user\\_communities/fdot\\_cadd\\_support/](http://communities.bentley.com/communities/user_communities/fdot_cadd_support/)

## **Q: How can I connect with a CADD Support representative?**

A: Production Support Office - CADD welcomes all your offers of presentations and suggestions of topics to assist your needs. Feel free to contact this office with any comments, suggestions and questions via our support email: [cadd.support@dot.state.fl.us](mailto:cadd.support@dot.state.fl.us)

The FDOT [CADD Manual](http://www.fdot.gov/cadd/downloads/publications/Manual/default.shtm) and [Customer Support Guide](http://www.fdot.gov/cadd/downloads/publications/CADDSupportGuide/CADDSupport.shtm) documents may also be of assistance.

#### **Q: What about the other sheet renumbering; the one that asks if you want to renumber the "See Sheet #"? Can you go over the "See Sheet #" changes? I have never seen that work right.**

A: Demonstrated in the webinar. Sheet Navigator searches for the text "SEE SHEET", "SEE SHT", and "SEE DETAIL" in the sheets and will update when sheet number changes are made through the Multi-Edit/Renumbering process.

## **Q: Is there a method to program the Match Line to show next/previous sheet and auto update when I update the sheet number?**

A: Add the text being looked for by Sheet Navigator such as SEE SHEET, with the matchline text and Sheet Navigator will update the sheet number references.

# **Q: OK, so then it wouldn't matter if the text said "Matchline - Sta. 123+00.00 See Sheet S-x"**  A: Correct

#### **Q: How can I preset the cell of engineer of record to include local company Engineer info.**

A: Create a copy of the cell EngOfRecord-SheetNav found in the roadway.cel cell library, rename and modify with the specific engineer's information. In Sheet Navigator select the menu option Settings > Create Site-Level Settings XML. This creates a file called SheetInfo\_Settings.xml in the ..\FDOTSS4\MDLAPPS directory. Modify the SheetInfo\_Settings.xml file to include the cell information under the EngineeringRecordCells tag. It is recommended to copy/paste an existing line of the code and modifying the information. Once added, the new cell option will show up in the box to select the Engineer of Record Cell from Sheet Navigator.

# **Q: Is there a sheet cell that has 2 FPID numbers or do we have to modify the cell? Can you show how to enter two FPID numbers? I will have to explain the 2 FPID numbers to the EOR. I was told to put both in the plan sheets.**

A: Two FPID numbers can be entered on the Structures sheets. On the other discipline sheets, only the Lead Project FIN number goes in the title block. See Plans Preparation Manual, Volume 2, Chapter 3.

On projects which have one Contract plans set, but multiple Financial Project ID's, place all of the Financial Project ID's immediately under the heading "CONTRACT PLANS" on the key sheet. On all other plan sheets, show only the lead Financial Project ID in the title block.

#### **Q: I never used placeholders. Could we get a demo?**

A: Demonstrated in webinar.

**Q: I thought that when a project needs general notes, that notes go before tabulation of quantities?**  A: No. See the Plans Preparation Manual, Volume 2, Chapter 23

#### **Q: Can you review the index process?**

A: Demonstrated in the webinar.

# **Q: If you have other folders and MicroStation files in your root project folder other than .dgn files for plans, is there a way to NOT grab (ignore) those files when setting up the index?**

A: Add the file names (\* can be used as a wild card) and/or folder names to the Ignore lists found at the bottom of the SheetInfo\_Settings.xml file.

# **Q: What would cause Sheet Navigator to not pick up a .dgn file? Have had trouble with this happening. It is not finding the sheets I just created. The standard FDOT borders are not dropped or changed.**

A: Sheet Navigator will find all sheets with the standard FDOT sheet border within the project directory.

If the sheet is dropped or levels changed Sheet Navigator will not see it. Since Sheet Navigator is looking for sheets inside the project directory, it is important to have the FDOT Directory structure in place. If the "project" does not have the \_meta\_info directory in place, Sheet Navigator cannot locate the project. When select the File > New option to create the index, the options will all be ghosted out.

**Q: They are right-of-way details. The file names are not standard yet...could that be why?**  A: No. The \_meta\_info directory was not located in the directory structure.

#### **Q: Does the project index need to be run at least one time to create the .xml file?**

A: Yes. If it has not been created, a message will pop up saying that it has not been created and must be created before using the Multi-Edit/Renumbering process.

#### **Q: How can I get copies of past webinar handouts?**

A: They are posted with the videos on the Posted Webinars page on the Production Support Office |CADD website.

# **Q: Can you automatically re-number the PLAN SHEETS to be PLAN SHEET (1), PLAN SHEET (2), etc.? We've had D7 ask for this.**

A: No. This is a preference of whoever requested this format. To include the numbers of the plan sheet sequence is not standard and therefore not supported by the FDOT software.